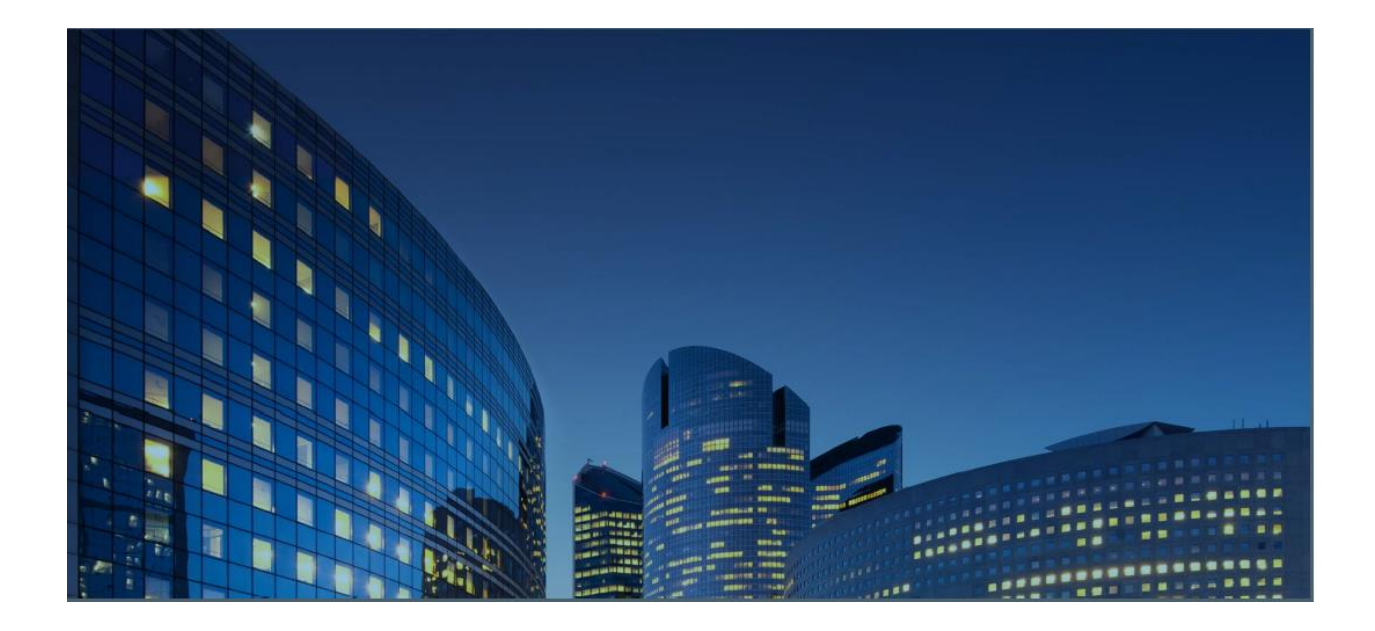

# *Portal iSupplier de Oracle12* **Guía de usuario Externo Crear y enviar Avisos de Envío Anticipado (ASN's)**

**Ultima actualización: 02/02/2021**

## *Objetivos del Capítulo:*

Conocer las funciones de ISupplier para crear avisos de envió anticipado ASN's Aprender a enviar y administrar avisos de envió anticipado ASN's mediante el portal ISupplier.

## *Tareas del Capítulo:*

Crear aviso de envió anticipado (ASN) Vea los próximos envíos y agregue líneas de envió a ASN Ingrese los detalles del encabezado del envió Verificar y enviar el ASN Ver / Cancelar un ASN ya enviado Subir el ASN

Tiempo estimado de Lección: 20 minutos

El portal ISupplier le permite crear y enviar Avisos de envío Anticipado (ASN) para los próximos envíos y subirlos al sistema. Además, puede utilizar las funciones del portal ISupplier para ver los ASN que ha enviado y cancelarlos si es necesario

## **Creando Avisos de Envió Anticipado**

*Responsabilidad: Daikin iSupplier User*

Desde el Menu = Shipments > Shipment Notices > Create Advance Shipment Notices

Seleccione "Create Advance Shipment Notices" para crear un nuevo Aviso de envió anticipado (ASN).

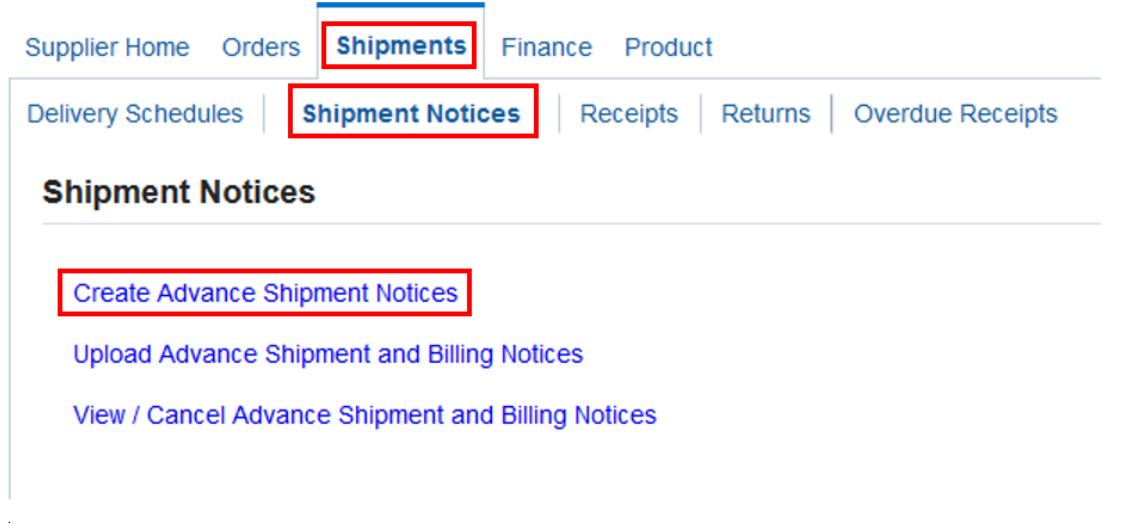

Utilice una de las vistas disponibles para encontrar las próximas líneas de envío y agregarlas al ASN.

- Shipments Due This Week (Envíos vencen esta semana)
- Shipments Due Any Time (Envíos debidos en cualquier momento)

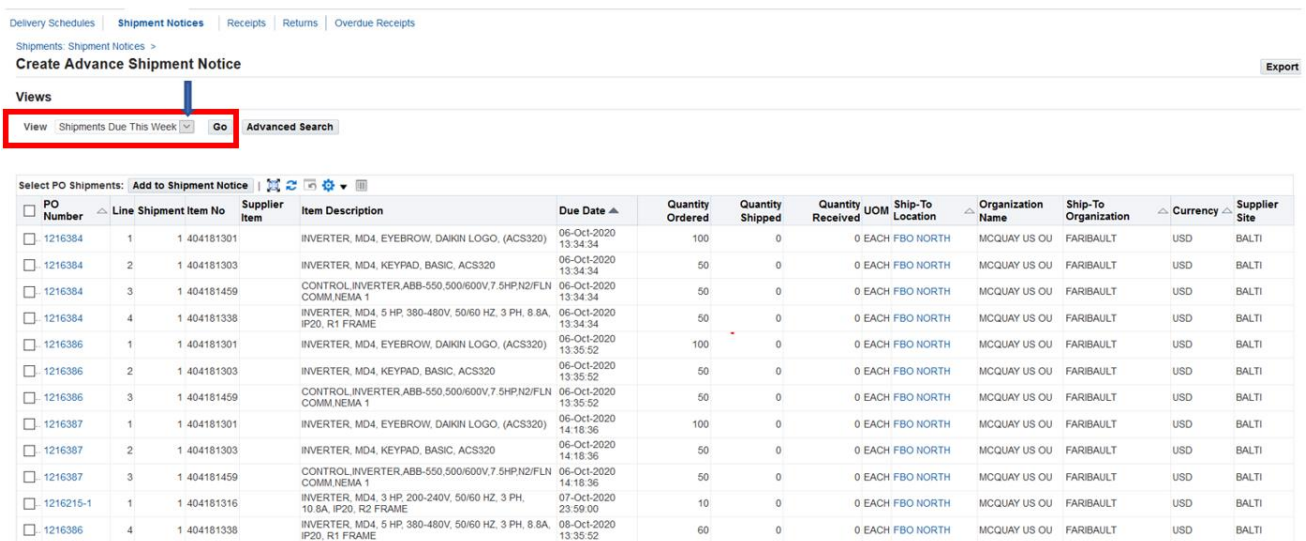

También es posible utilizar los campos de búsqueda avanzada para localizar líneas de envío y agregarlas al ASN.

Cuando le da clic en el botón "Advanced Search" aparecerán múltiples campos para búsqueda, incluyendo el número de Orden (PO Number), Dirección de envío (Ship-To Location), Proveedor y articulo.

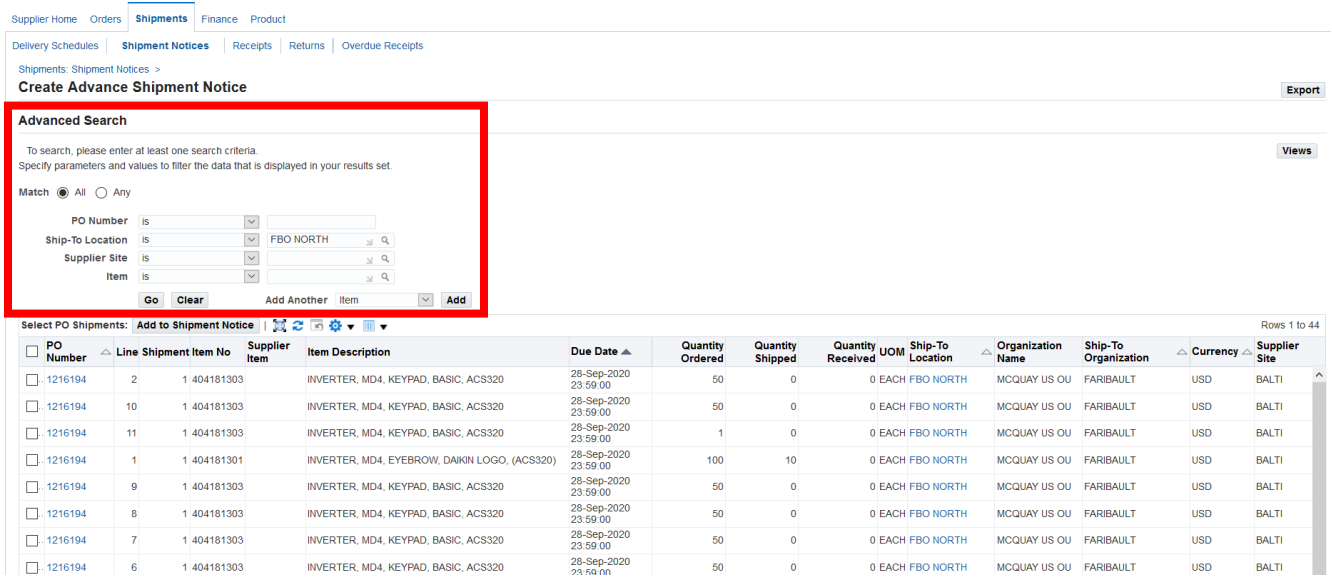

### Seleccione las líneas que se agregaran ASN y haga clic en "Add to Shipment Notice"

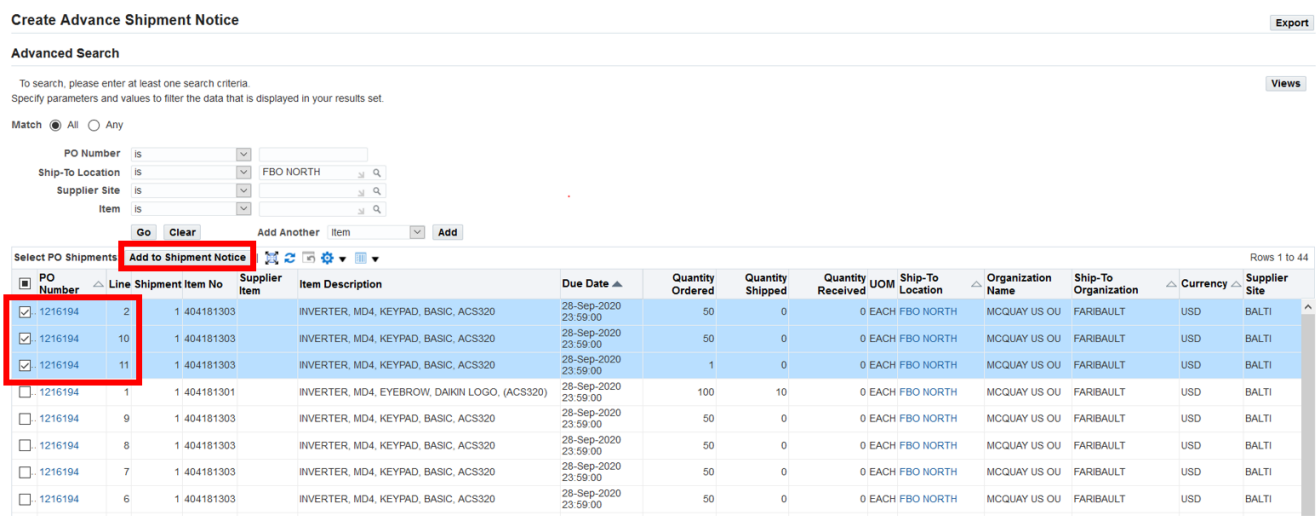

Una vez que haya agregado las líneas enviadas al ASN, puede ir a la pestaña "Shippment lines" para actualizar las cantidades de los artículos de línea si las cantidades enviadas eran diferentes de las cantidades pedidas.

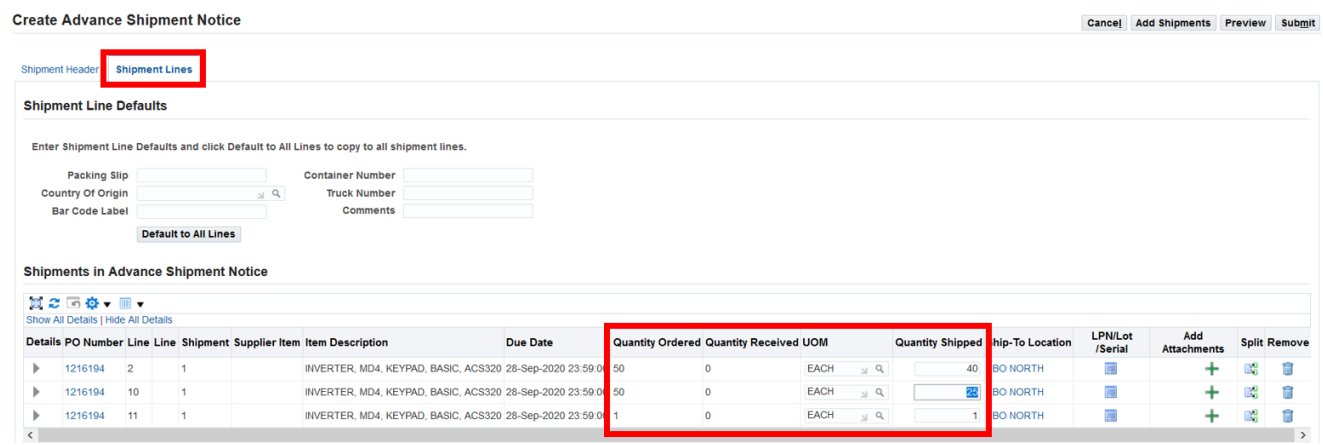

En la pestaña "Shipment Header" deberá ingresar valores para todos los campos marcados con estrellas azules (**\***), Incluyendo el número de envío, la fecha de recepción prevista, la fecha de envío, el conocimiento de embarque y el albarán de embalaje. Los otros campos son opcionales en la sección "Freight Information", pero también están disponibles para completar.

#### **Create Advance Shipment Notice**

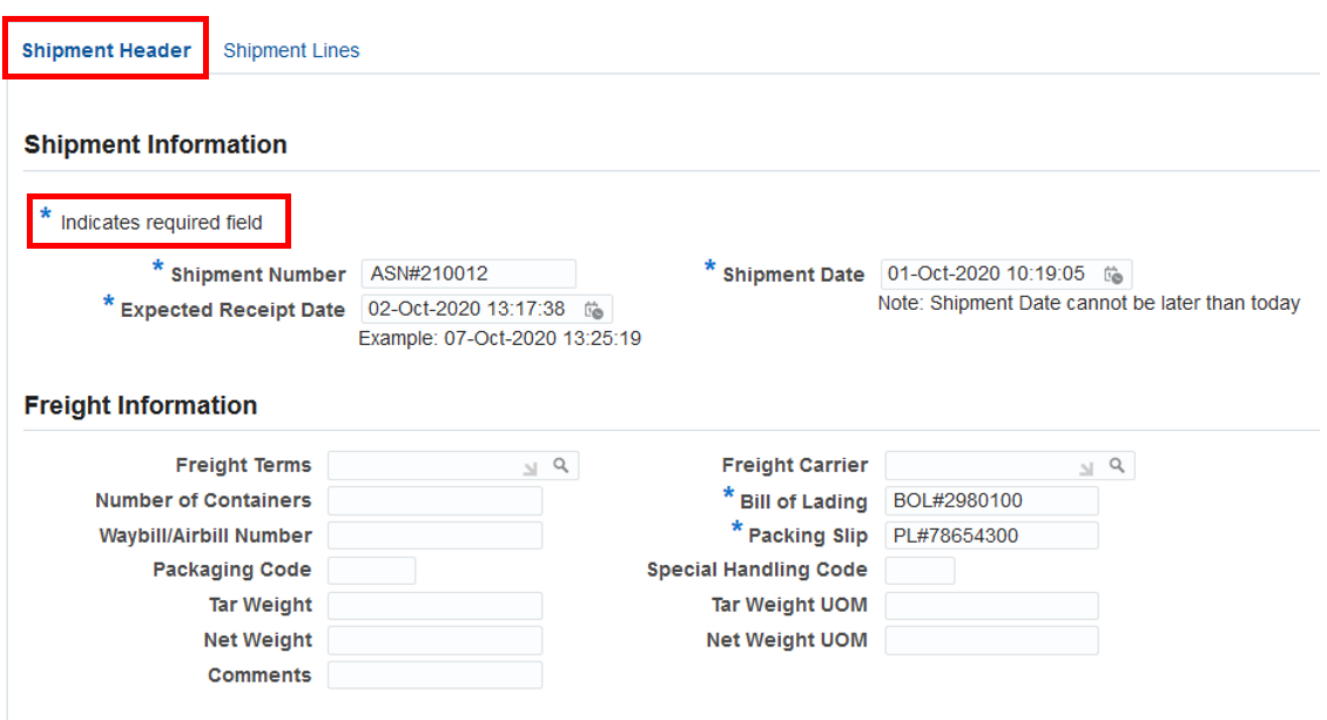

# **Enviando Avisos de Envío Anticipado**

Luego puede hacer clic en el botón "Preview" para verificar los detalles del ASN antes de enviarlo.

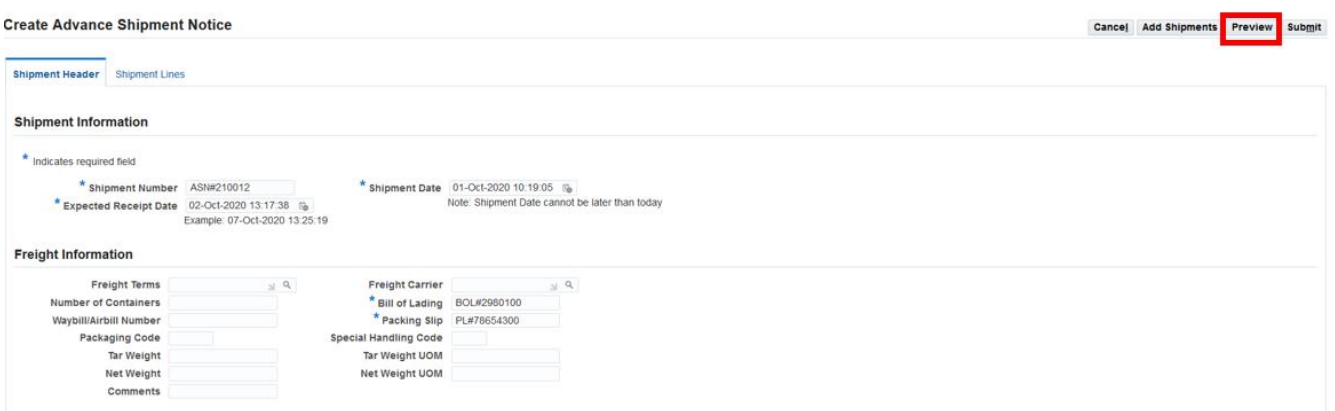

Si todos los detalles del ASN están completos y correctos, haga clic en el botón "Submit" para enviar el ASN.

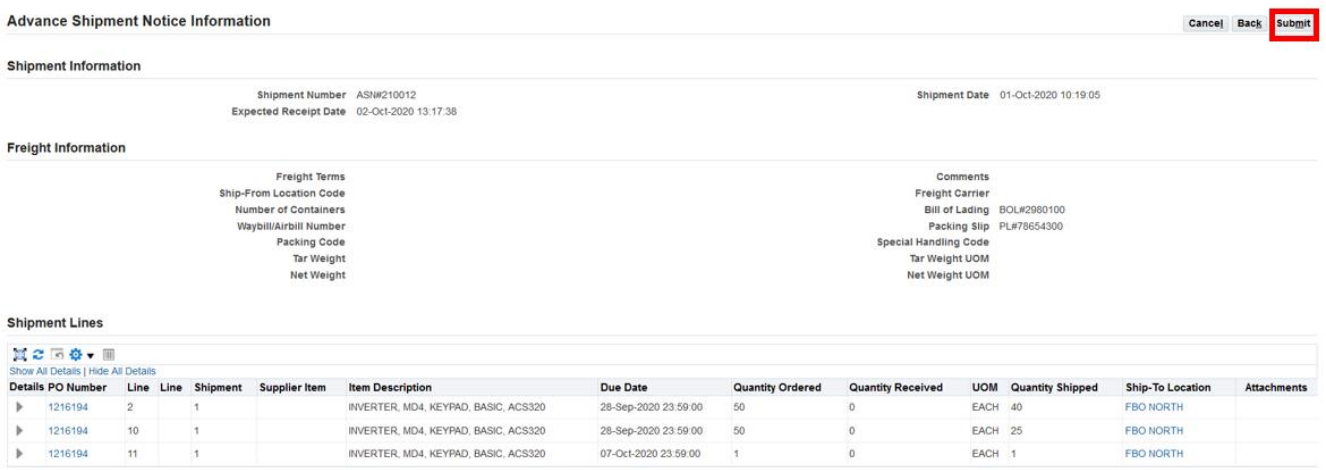

# A continuación, recibirá un mensaje de confirmación de que se ha enviado el ASN.

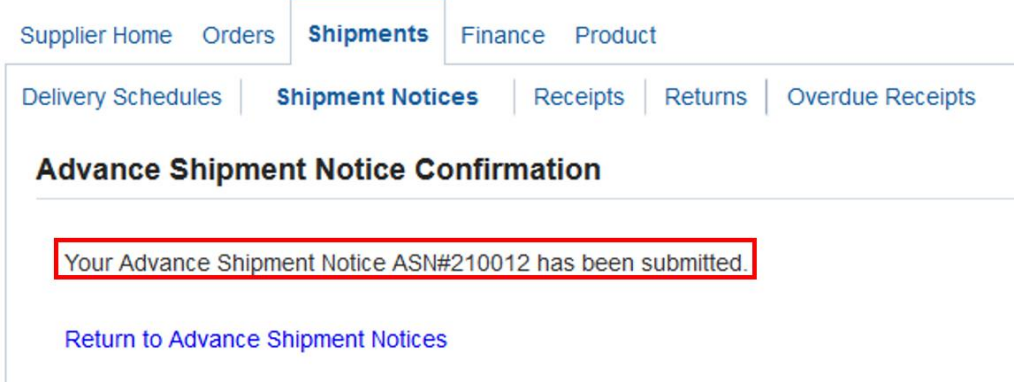

# **Visualización / Cancelación de Avisos de Envió Anticipado**

Para ver o cancelar los avisos de envío anticipado existentes, haga clic en "Shipments" > "Shipment Notices" después seleccione "View / Cancel Advance Shipment Notices"

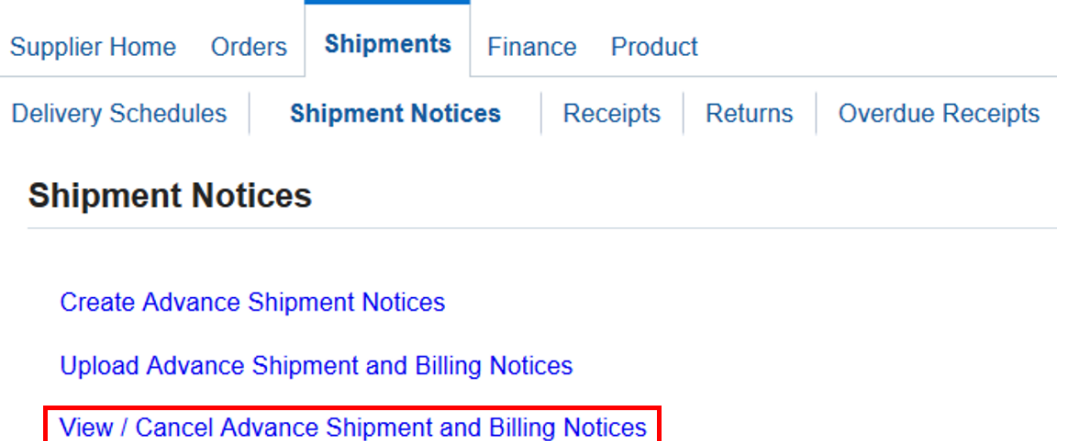

Utilice la lista desplegable de valores para encontrar el ASN que desea ver, luego haga clic en "Go":

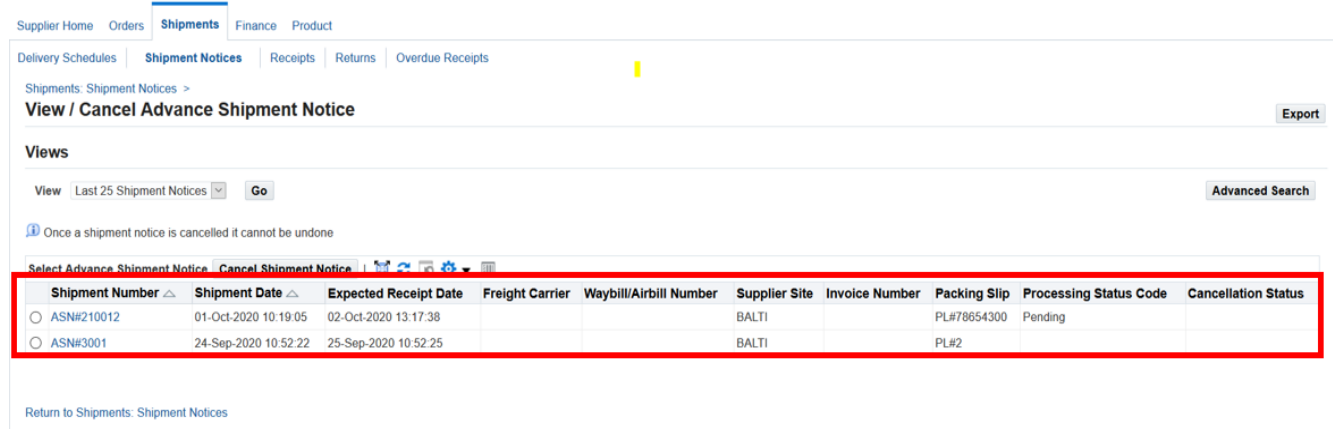

Haga clic en "Shipment Number" para visualizarlo.

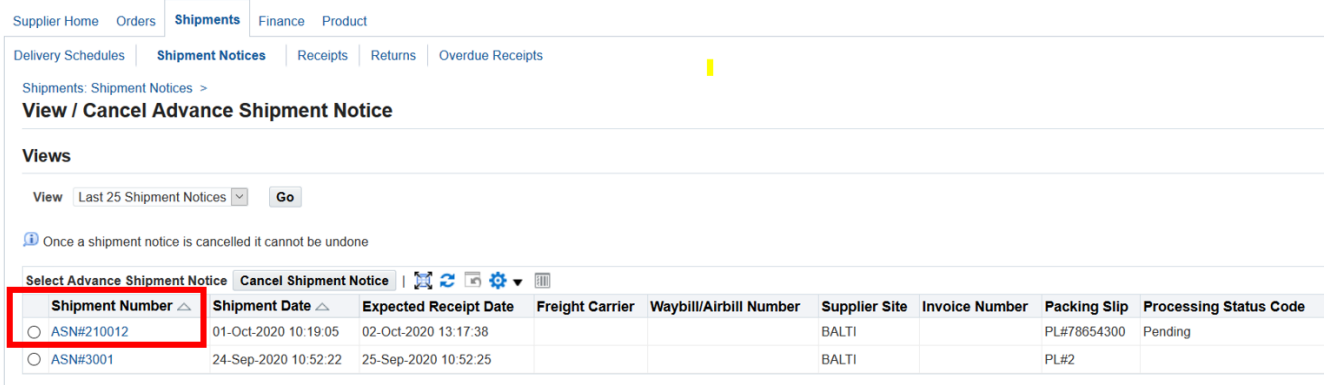

Entonces aparecerán las líneas ASN.

Para cancelar un ASN, haga clic en el botón "Cancel Advance Shipment Notice" en la parte superior derecha.

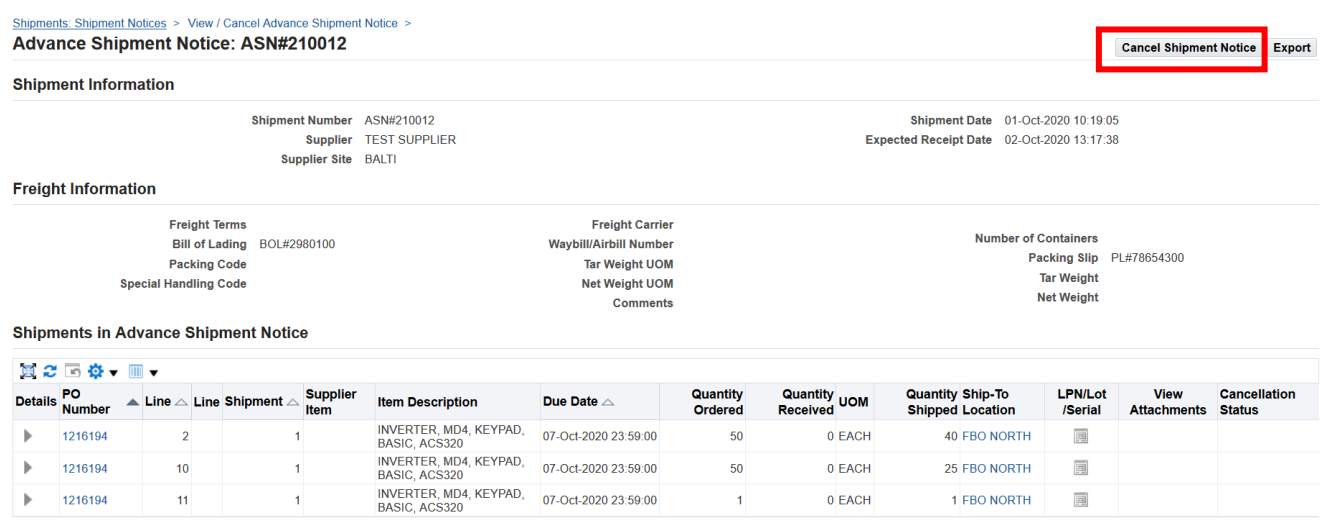

Entonces aparecerá un mensaje confirmando que el ASN ha sido cancelado. Por favor tome en cuenta lo siguiente:

- 1. Se envía una notificación automática de la cancelación del ASN al comprador, y
- 2. La cancelación de un ASN en ISupplier no se puede deshacer ni revertir.

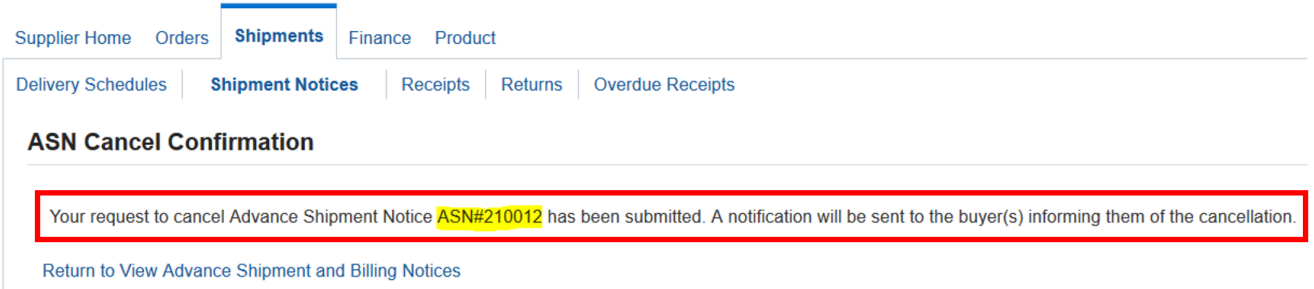

Puede usar la vista "View / Cancel Automatic Shipment Notices" para verificar ASN's cancelados.

• Si un registro ASN estaba pendiente en el momento en que se canceló, ese registro se eliminara y no se podra consultar ni ver de nuevo.

• SI Daikin ya había procesado el ASN, el ASN se muestra en esta pantalla en estado "Cancelled" o cancelado.

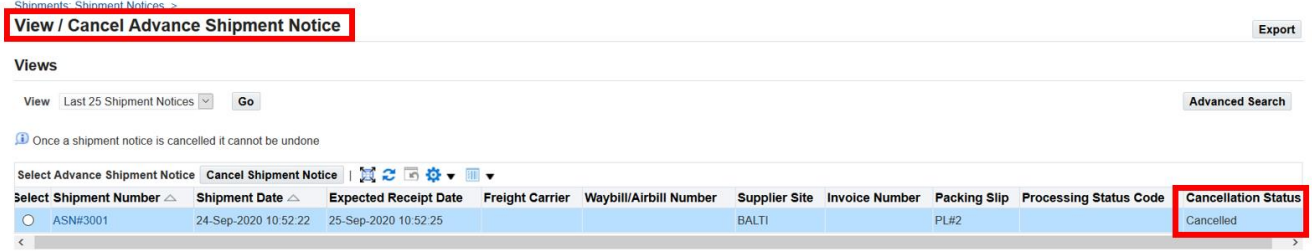

# **Subiendo Avisos de Envió Anticipado**

Puede cargar datos desde Microsoft Excel para crear Avisos de envio anticipado en ISupplier. Los datos deben tener el siguiente formato:

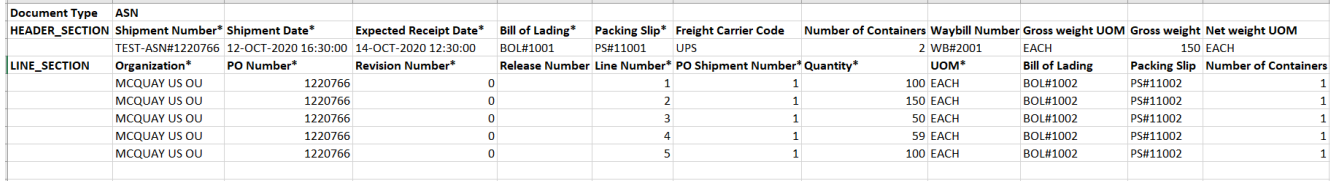

Guarde su archivo en formato de texto (delimitado por tabuladores) en Excel, como se muestra aquí:

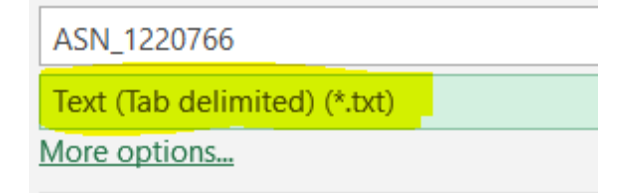

Vaya a "Shipments" > "Shipment Notices" y seleccione "Upload Advance Shipment and Billing Notices"

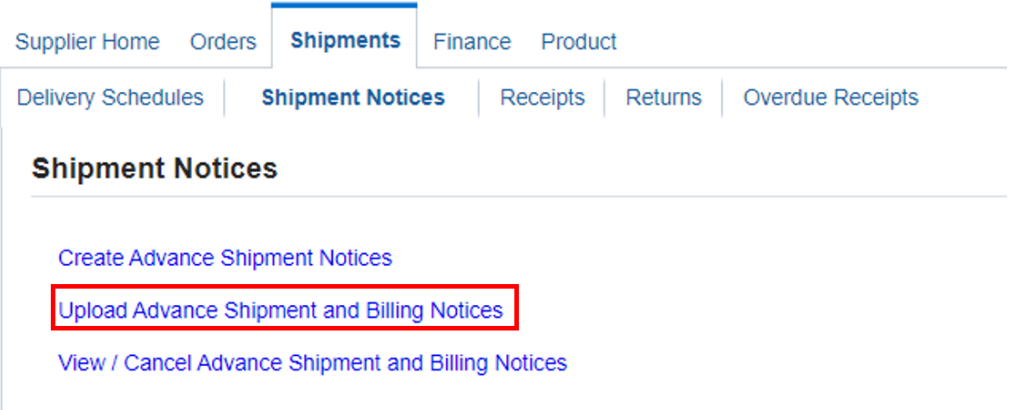

Haga clic en el botón "Browse" para seleccionar el archivo .txt que ha creado.

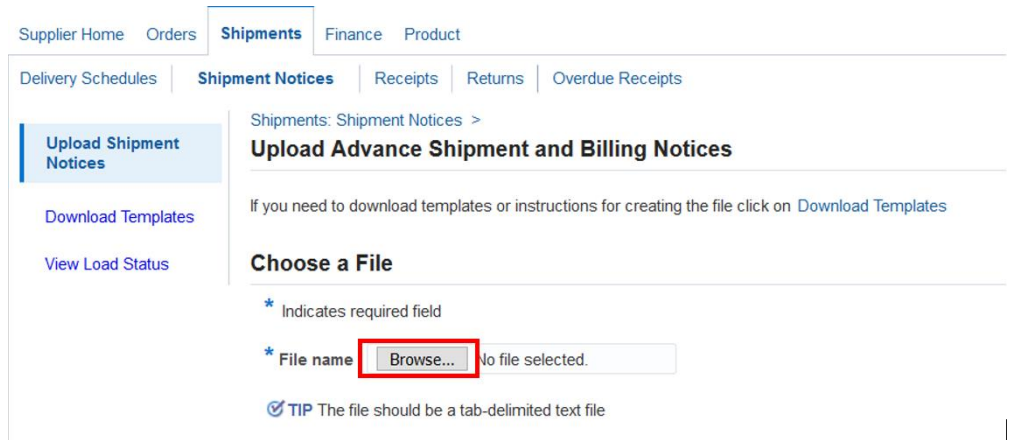

Seleccione el archivo .txt ASN que desea cargar en ISupplier.

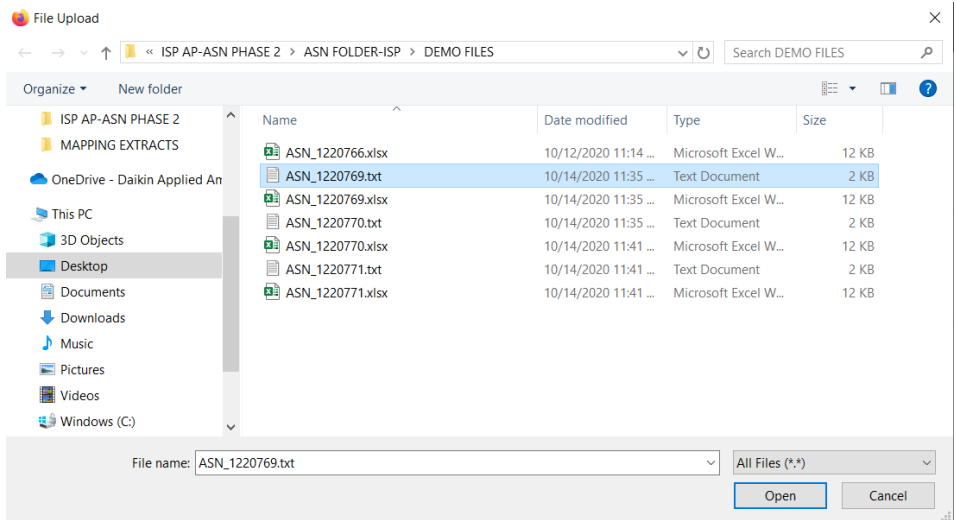

Seleccione "Start Load Now" para subir el archivo.

Luego puede usar "View / Cancel Advance Shipment Notices" para ver el ASN que subiste.

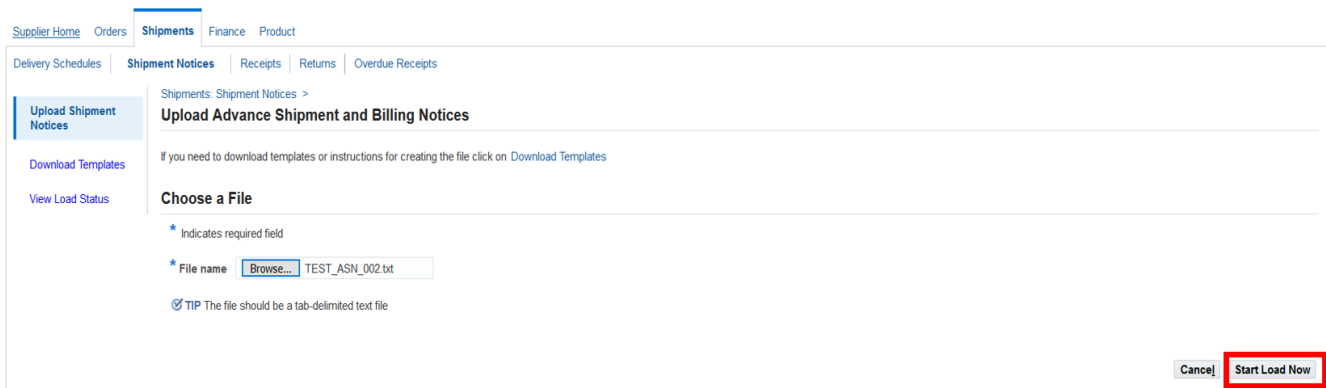

END